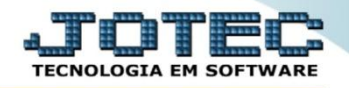

## **PRODUTOS POR ORDEM DE DESENHO ETCAPPROD**

 *Explicação: Todo projeto, pode ser adicionado desenhos na ficha de técnica, e para identificar o Sistema JOTEC permite a consulta por produtos que contém desenhos inseridos na receita.*

## Para realizar esta consulta, acesse o módulo: *Estoque***.**

| Menu Geral - JOTEC - 0000098.00 - 1136 - Mozilla Firefox                       |                    |                                              |                        |                        | $\blacksquare$                                                                                                    |
|--------------------------------------------------------------------------------|--------------------|----------------------------------------------|------------------------|------------------------|----------------------------------------------------------------------------------------------------|
|                                                                                |                    |                                              |                        |                        | @ 172.16.1.28/cqi-bin/jotec.exe?ERRO=84BV=S+U+P+O+R+T+E8(C999=JOTEC8(C002=8RAZSOC=SUPORTE++JOTEC8USUAR=TECNICO8IP_PORTA_SE=sistema.jotec.com.br%3A80788uidd=suporte8udir=MATRIZ8UBANCO_LOCAL=cont058IP_LOCAL=172.16.1.288/STA |
| Suporte Eletrônico                                                             |                    |                                              |                        |                        | <b>TECNOLOGIA EM SOFTWAR</b>                                                                                                    |
| <b>Sistemas</b><br><b>Faturamento</b><br>o<br><b>Servicos</b>                  | <b>Faturamento</b> | <b>Servicos</b>                              | <b>CRM - SAC</b>       | <b>Telemarketing</b>   | $\bullet$<br>Acesso Rápido<br><b>Ativo Fixo</b><br>Inventário do ativo fixo                                                                                                    |
| <b>CRM - SAC</b><br>Telemarketing<br><b>EDI</b><br>Mala Direta                 | <b>EDI</b>         | <b>Mala Direta</b>                           | <b>Estoque</b>         | <b>Compras</b>         | <b>ELPR</b><br>Entradas<br><b>Estoque</b>                                                                                                    |
| PDV<br><b>Estoque</b><br>Compras<br><b>ELPR</b><br>Produção                    | <b>ELPR</b>        | Produção                                     | Gerenc. de<br>projetos | <b>Contas a Pagar</b>  | Implantação prods, nos locais<br>Itens de terceiros<br>Produtos p/ vendas<br>Produtos p/ compras                                                                                                    |
| Gerenc. de projetos<br>Contas a Pagar<br><b>Contas a Receber</b>               | Contas a Receber   | <b>Bancos</b>                                | <b>Fluxo de Caixa</b>  | <b>Centro de Custo</b> | Produtos<br><b>Fluxo de Caixa</b><br>Previsão financeira                                                                                                    |
| <b>Bancos</b><br><b>Fluxo de Caixa</b><br><b>Centro de Custo</b><br>Exportador | <b>Exportador</b>  | <b>Gestor</b>                                | Importador             | <b>Auditor</b>         | <b>Faturamento</b><br>Gera NF-F<br>Pedido                                                                                                    |
| Gestor<br>Importador<br><b>Auditor</b><br>ø<br>ø<br><b>Filiais</b>             | <b>Filiais</b>     | <b>Estatísticas &amp;</b><br><b>Gráficos</b> | <b>Fiscal</b>          | Contabilidade          | Empresa<br><b>Mala Direta</b><br>Gera arquivo para editor de texto.                                                                                                    |
| <b>SUPORTE JOTEC</b>                                                           |                    | <b>TECNICO</b>                               | 09/11/2015             | <b>MATRIZ</b>          | 到<br>Sair                                                                                                    |

Em seguida acesse: *Relatório > Produto por ordem de desenho.*

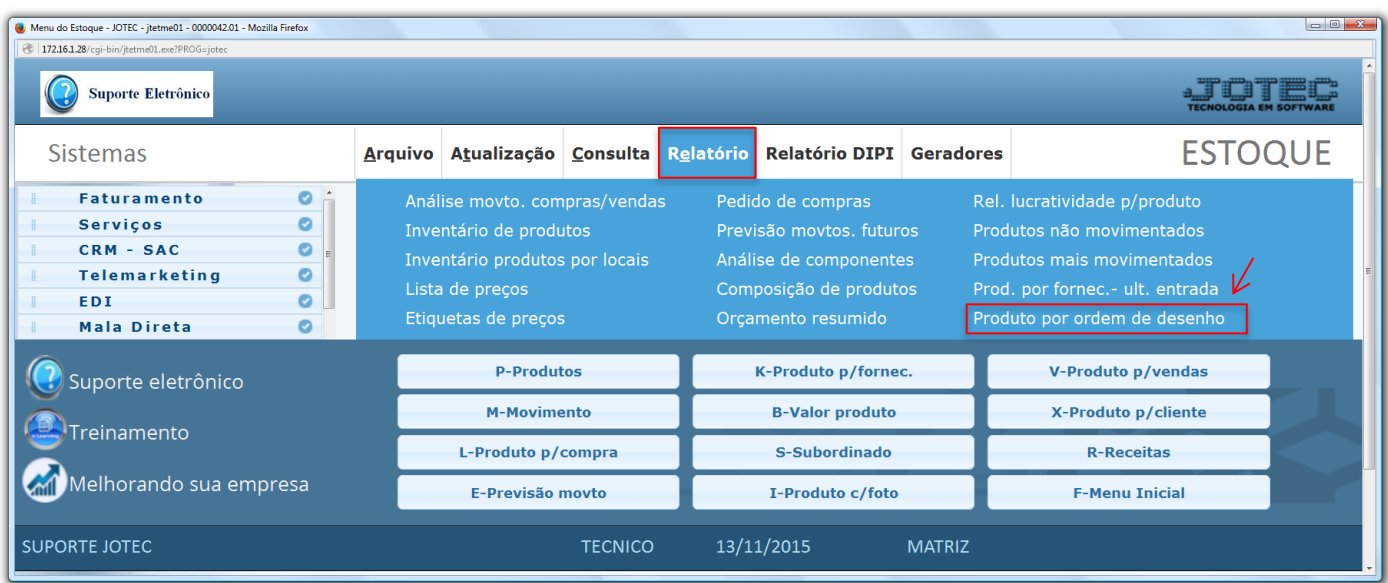

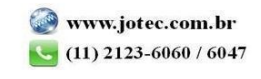

2015/06

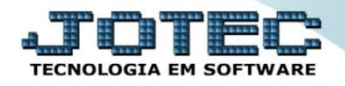

 Na tela que será aberta, informe os campos a serem considerados *(Desenho / Produto / Denominação ou Grupo).* Clique no ícone da *"Impressora"* para emitir.

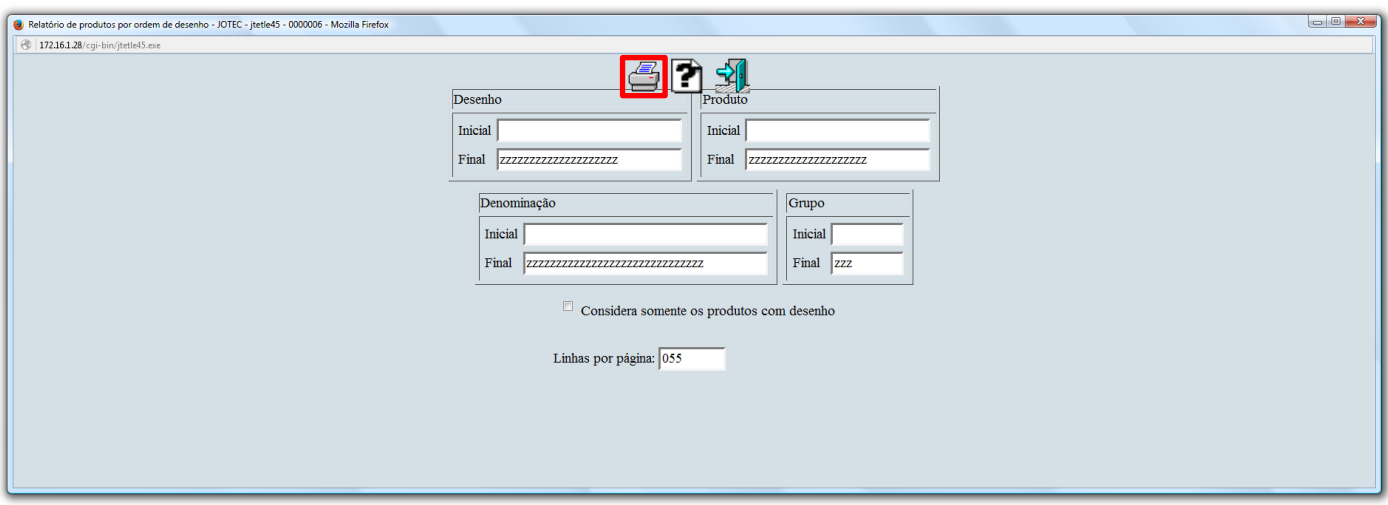

Selecionando a opção: *Gráfica normal – PDF com logotipo* será gerado o relatório conforme abaixo.

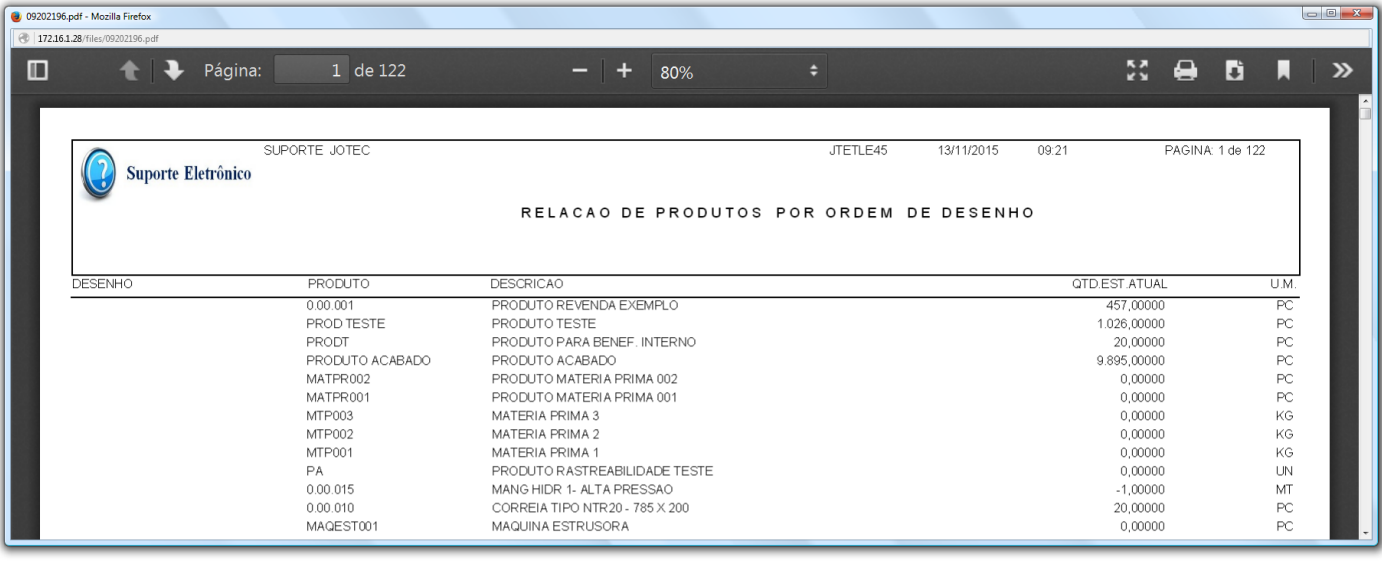

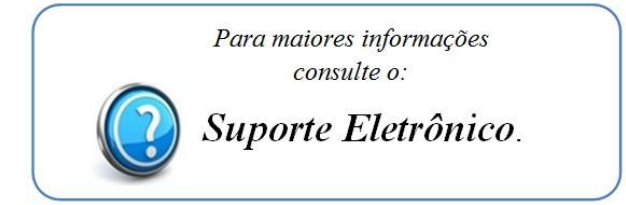

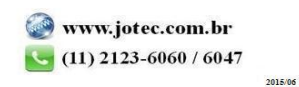